# **Инструкция за конфигуриране и експлоатация на Спиди модул за Magento**

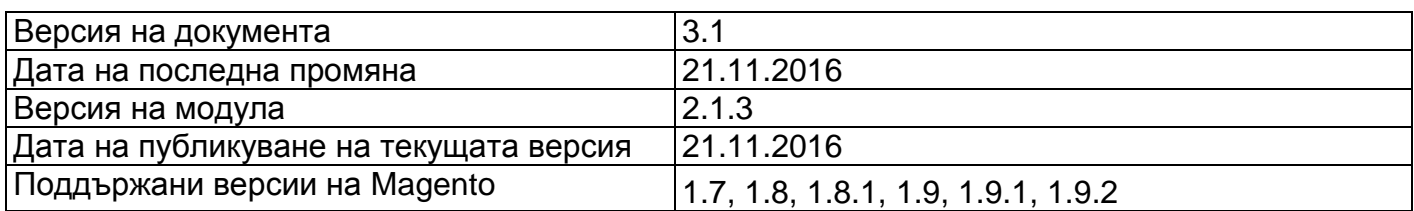

# **1. Въведение**

Модулът за Спиди интеграция с Magento е насочен към клиенти, които разработват, поддържат и развиват електронни магазини, и имат необходимост от интеграция с куриерска услуга.

Модулът осигурява следните предимства на своите потребители:

- Завършена интеграция с пълния набор от уеб услуги на Спиди за реализация на пълна интегрирана услуга за електронна търговия;
- Възможност за собствени разширения и специфични реализации стъпващи върху изградения електронен интерфейс за куриерски услуги на Спиди;
- Кратко време за навлизане на пазара поради премахване необходимостта от влагане на усилия в собствена разработка и интеграция с куриерската услуга на Спиди;
- Поддръжка на основните разпознаваеми бизнес модели за интеграция на електронна търговия с куриерска услуга;
- Предоставяне на консултации при необходимост от внедряване в експлоатация и своевременно отстраняване на установени дефекти;
- Преработени уеб форми за въвеждане на адрес според спецификата на българските адреси, които намаляват риска при установяване на реалните адреси на доставка и повишават качеството на крайната услуга.

За да се свържете успешно с платформата на Спиди е необходимо да имате регистриран потребител с EPS достъп.

# **2. Инсталация и конфигуриране**

Модулът на Спиди се инсталира по предоставения от платформата стандартен механизъм за инсталация на външни разширения, документирани на адрес [http://www.siteground.com/tutorials/magento/magento\\_connect.htm](http://www.siteground.com/tutorials/magento/magento_connect.htm)

След инсталация/ъпгрейд на версията на модула е силно препоръчително да изтриете кеша на Вашата Магенто инсталация. Изберете Система -> Управление на кеш. След това кликнете на бутона "Flush Cache Storage".

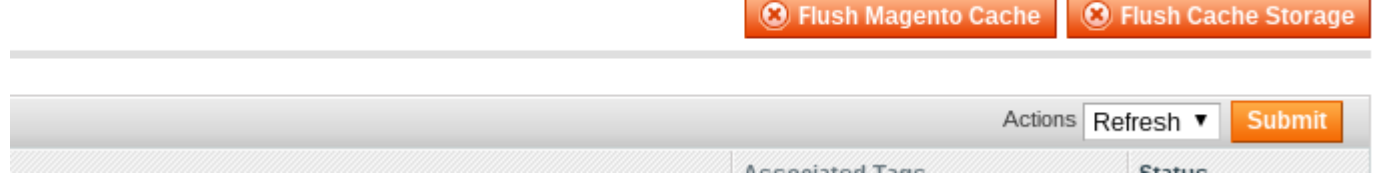

Текущата версия на интеграционния модул не поддържа опция за доставка на стоките от една поръчка на няколко адреса. Необходимо е тази опция да бъде деактивирана по следния начин : **Система -> Конфигурация -> Настройки за доставка**

#### Настройки за доставка

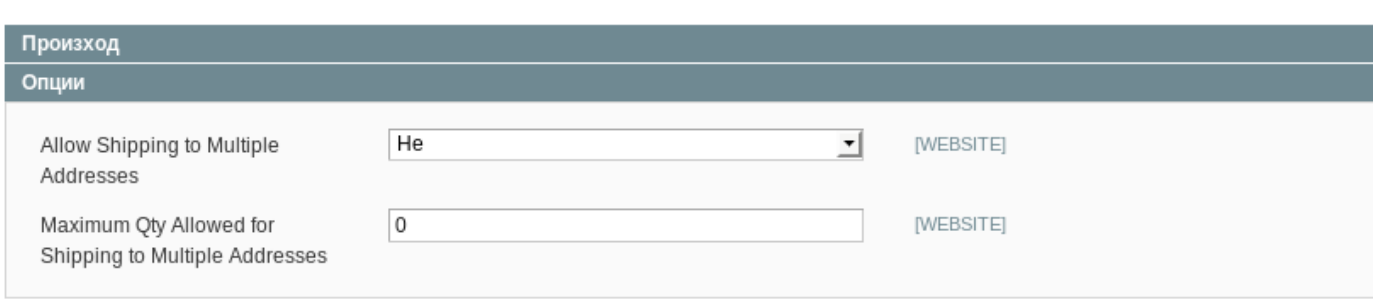

След успешна инсталация на модула е необходимо той да бъде конфигуриран спрямо нуждите на онлайн търговеца от меню **Система -> Конфигурация -> Начини на доставка, таб Speedy Shipping**. Достъпни са следните настройки:

- **Потребителско име** предоставя се от Спиди;
- **Парола** паролата асоциирана с потребителското име, използвана за автентикация;
- **Тест на настройките** след като въведете потребителското име и парола натиснете този бутон, за потвърдите коректността им;
- **Телефон за контакти** телефон за контакти при заявка за посещение на куриер;
- **Край на работното време** дава информация на Спиди кога най-късно може да бъде обслужена заявка за куриер;
- **Лице за контакти** лице за контакти по въпроси, касаещи обслужване на пратките;
- **Позволени услуги** услуги измежду всички услуги на Спиди, които електронния магазин предоставя на крайните клиенти. За коректна работа изберете поне една градска и една междуградска услуга (напр. ЕКСПРЕСНА и ГРАДСКИ КУРИЕР 1 ДЕН). Ако изпращате в чужбина, изберете подходящи международни услуги. Информация за услугите на Спиди можете да откриете на официалния сайт на компанията [https://www.speedy.bg;](https://www.speedy.bg/)

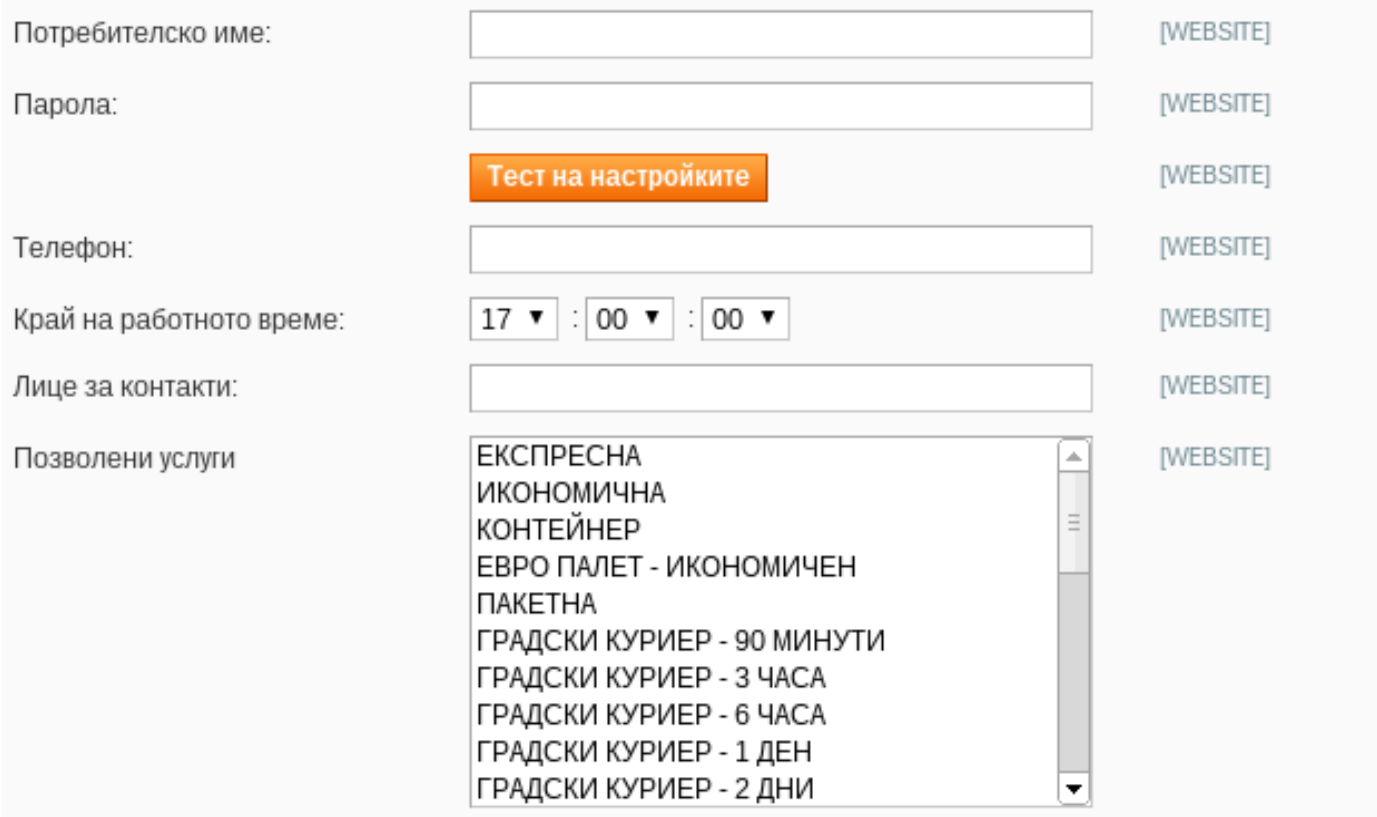

Също така, е необходимо да се настрои държавата (България), за която ще бъде активен модулът, по следният начин:

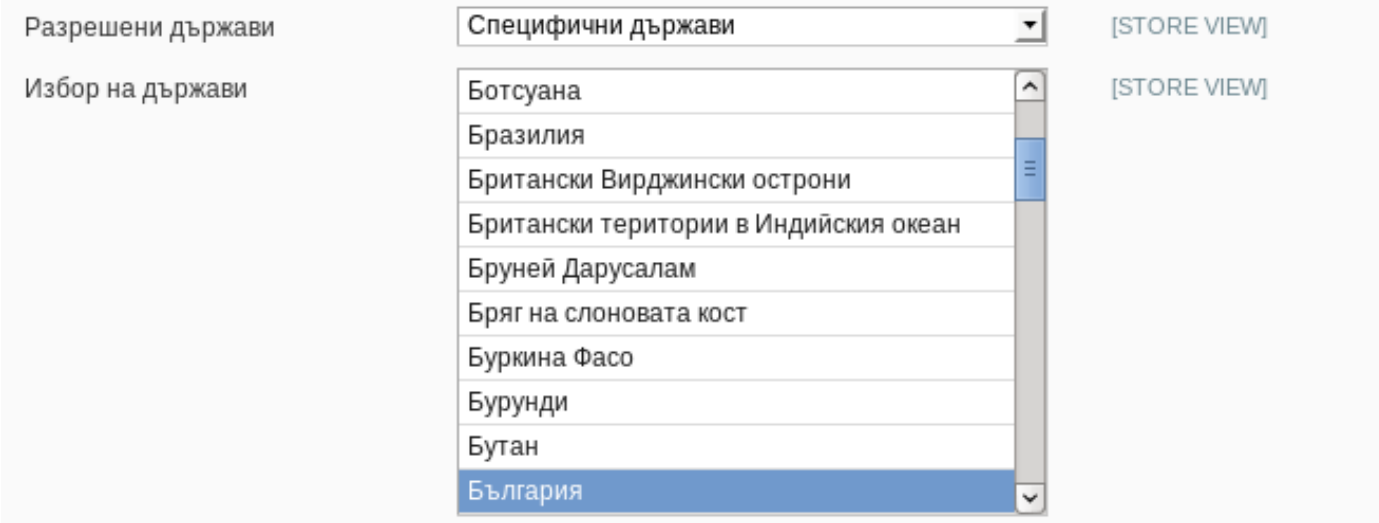

# **2.1 Часова зона**

В административната част на Магенто изберете **Система -> Конфигурация -> Основни -> Основни**.

### Конфигурация

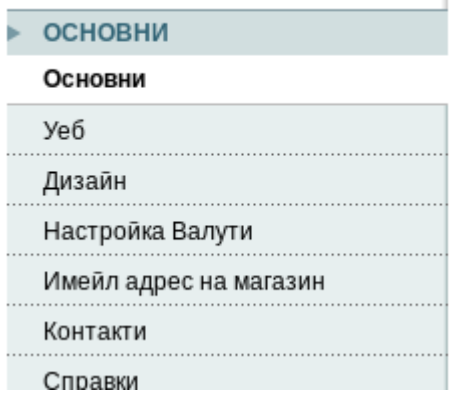

След това конфигурирайте секцията "Locale options" по следния начин:

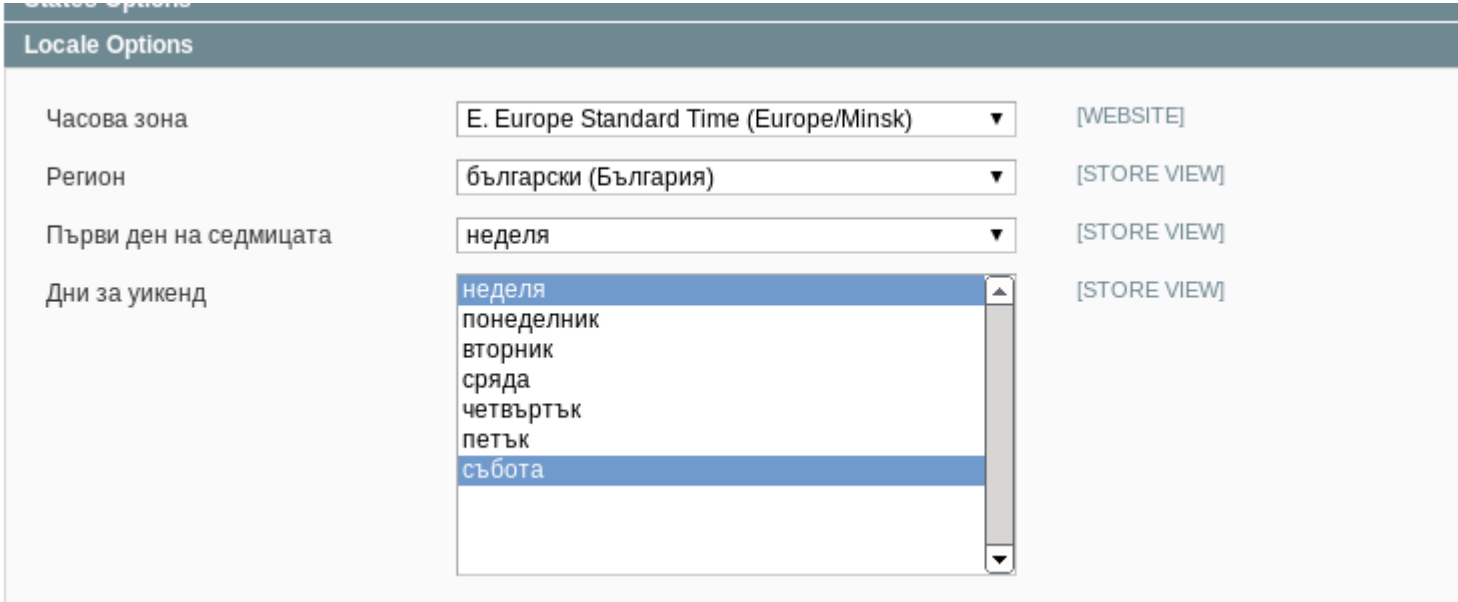

# **2.2 Безплатна доставка**

Тази опция, позволява на онлайн търговеца да предложи безплатна доставка на потребителите на онлайн магазина, при поръчка над определена сума. От падащото меню, изберете "Активирай безплатна доставка", след което въведете сумата, над която потребителят ще получи право на безплатна доставка.

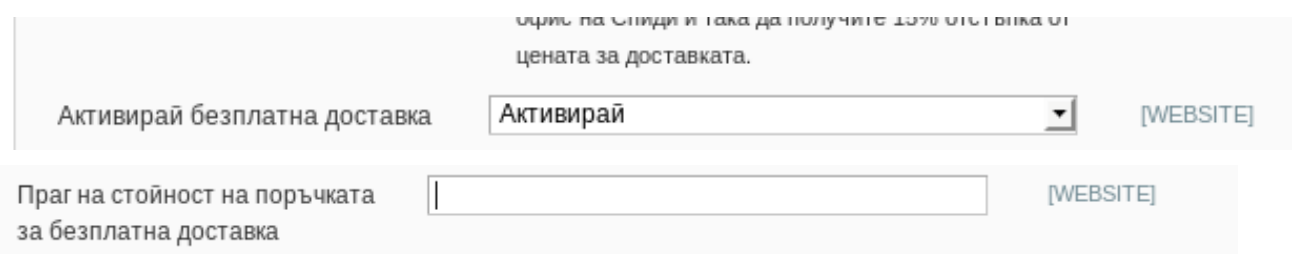

След това изберете услугите, които потребителят би могъл да използва при безплатна доставка.

Необходимо е да изберете две услуги:

**Градска** - в рамките на населеното място;

**Междуградска** - за доставки от едно населено място към друго.

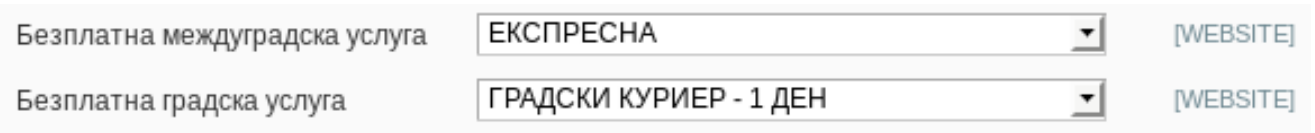

## **2.3 Фиксиран час**

За да разрешите опцията за фиксиран час на доставка е необходимо да изберете "Да" от падащото меню.

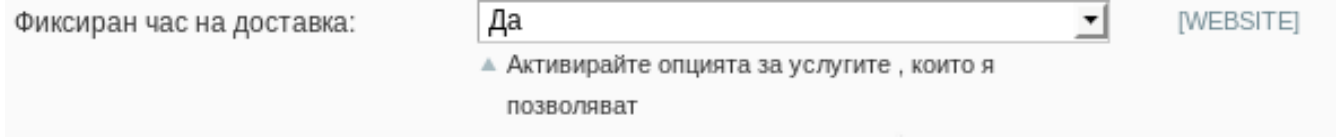

# **2.4 Ценообразуване на услугите**

Модулът на Спиди предлага няколко опции за формиране на цените за доставка (Ценообразуване на услугите):

2.4.1 **Спиди калкулатор**. При тази опция цените за доставка са със стойностите получени от уеб услугата на Спиди.

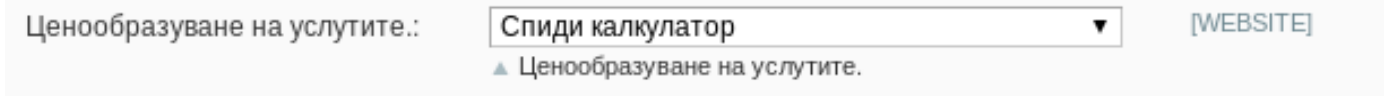

## 2.4.2 **Фиксирани цени**. При тази опция цената за доставка е фиксирана. Необходимо е въведената сума да бъде **без ДДС.**

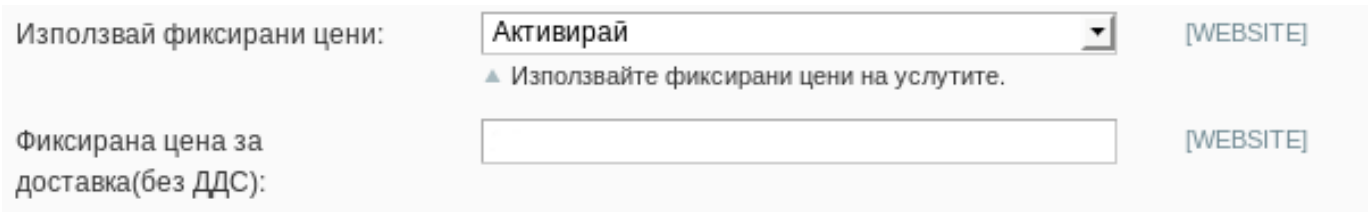

2.4.3 **Спиди калкулатор + фиксирана надбавка**. Тази опция Ви позволява да добавите фиксирана сума към стойностите за доставка получени от уеб услугата на Спиди. Стойността на надбавката трябва да бъде **без ДДС.**

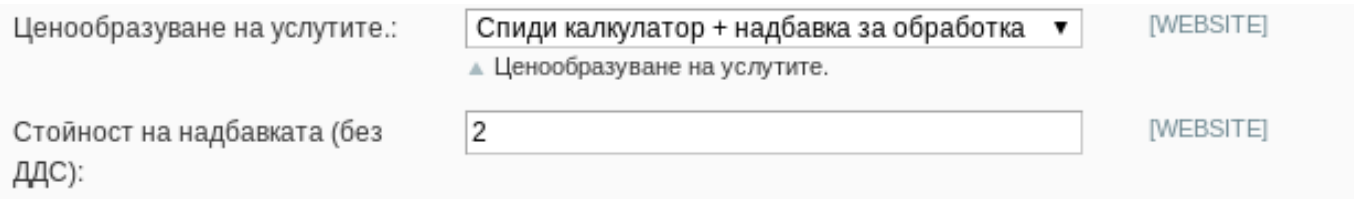

2.4.4 **Цена от файл**. При избор "Цена от файл" всички генерирани товарителници от модула стават за сметка на подателя. Цените, които ще се показват на клиентите на онлайн магазините ще бъдат съобразени според данните въведени в CSV (Comma-separated values) файл. Файлът трябва да съдържа следните колони:

ServiceID – съдържа ID на услугата, съобразено с ID-тата на услугите в нашата номенклатура;

TakeFromOffice – флаг (0,1), който показва дали е избрана опция за до поискване до офис; FixedTimeDelivery - флаг (0,1), който показва дали е избрана опция за фиксиран час на доставка;

Weight – крайно тегло на доставката;

OrderTotal – цена на продуктите поръчани от онлайн магазина;

PriceWithoutVAT – цена за доставка без ДДС;

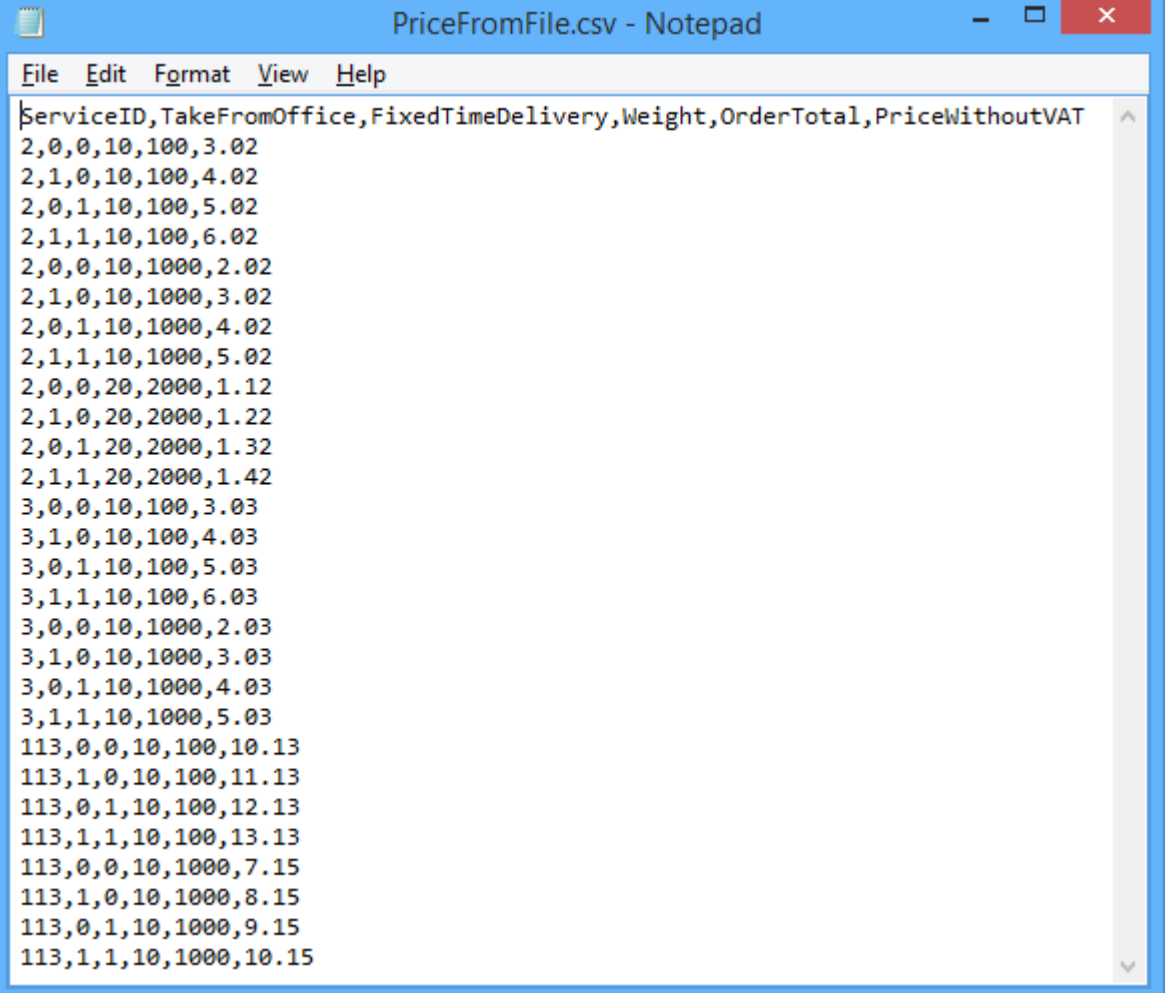

При избрана опция за калкулация "Цена от файл", ако дадена поръчка попада в границите на параметрите в някои от случаите описани в CSV файла, то на клиента на магазина се показва цената в колона PriceWithoutVAT. Същата тази цена при генерирането на товарителницата се калкулира към наложеният платеж.

При избрана опция за калкулация "Цена от файл", ако дадена поръчка НЕ попада в никой от случаите описани в CSV файла, то при опит за калкулиране на цена за подобна поръчка на клиента на магазина ще се изпише съобщение за невъзможност за калкулиране на цена.

## **2.5 Застраховка на пратките**

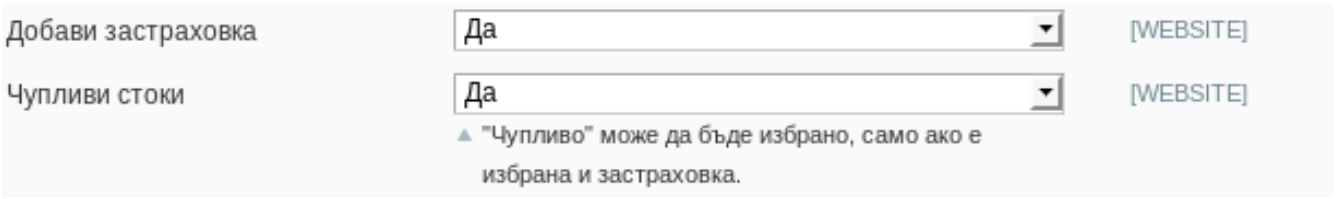

За да застраховате пратките от Вашия електронен магазин е необходимо да изберете "Да" от падащото меню. Като допълнителна опция, имате възможност да маркирате стоките като чупливи.

## **2.6 Данъчни ставки**

## **Всички цени, получени от модула са без ДДС.**

Необходимо е да конфигурирате съответните данъчни ставки.

Можете да намерите повече информация, относно конфигурирането на данъчните ставки в Магенто на следните адреси: [Tax Settings](http://www.magentocommerce.com/knowledge-base/categories/category/tax-settings/) [Tax On Shipping](http://www.magentocommerce.com/knowledge-base/entry/setting-up-tax-on-shipping) [What are Tax Rules and How Do I Use Them?](http://www.magentocommerce.com/knowledge-base/entry/what-are-tax-rules-and-how-do-i-use-them)

## **2.7 Наложен платеж**

Конфигурирането на наложен платеж се извършва по следния начин: **Система -> Продажби -> Методи на плащане**. Изберете таб "Cash On Delivery Payment". Въведете следната конфигурация:

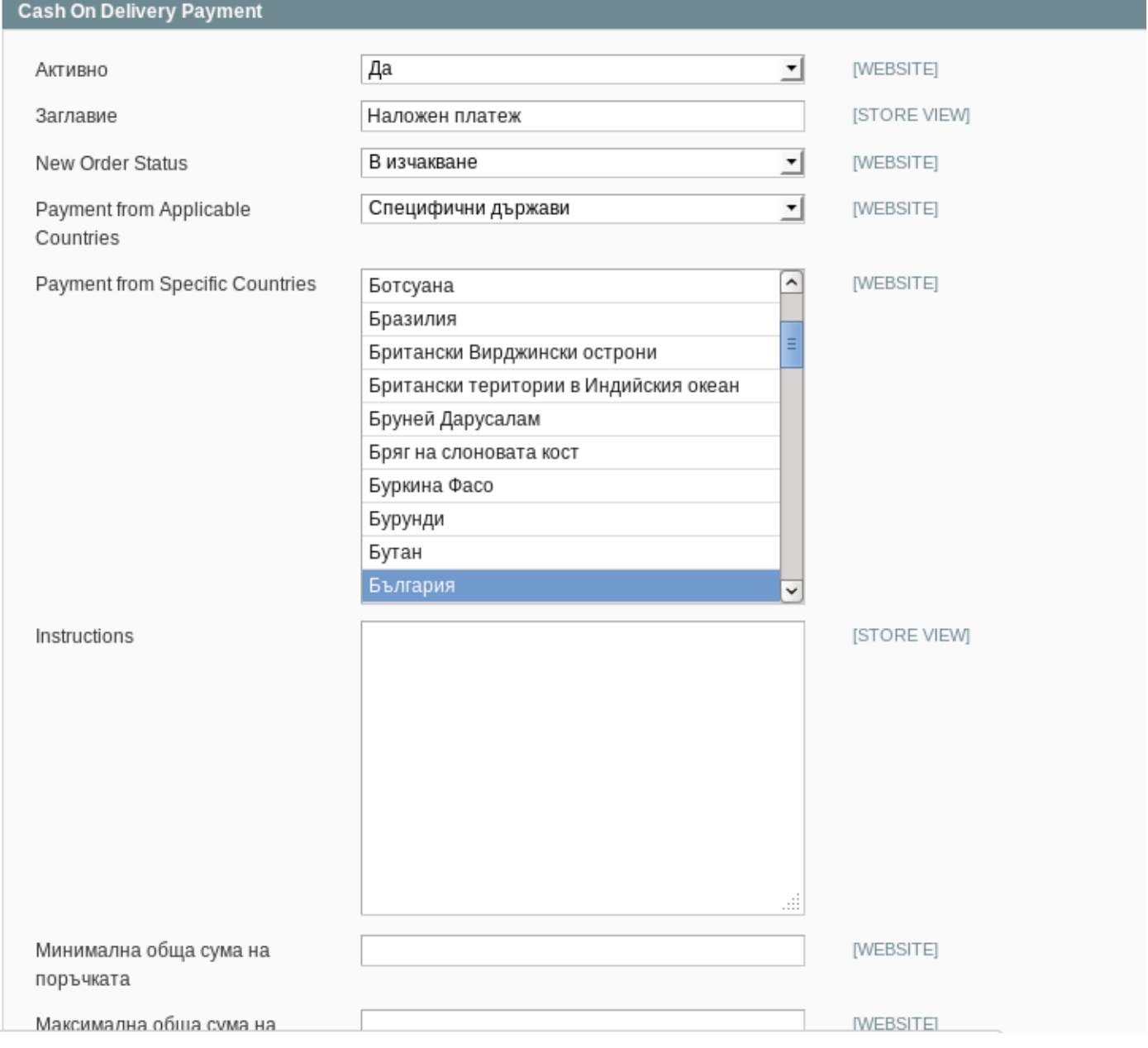

## **2.8 Опаковка по подразбиране**

Тази опция Ви позволява да посочите как ще бъдат опаковани пратките.

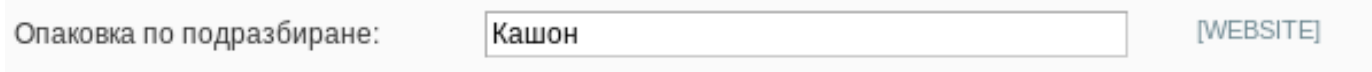

# **2.9 Брой дни за отместване на датата за изпращане**

Тази опция Ви позволява да посочите с колко дни бихте искали да отложите вземането на пратката от куриера.

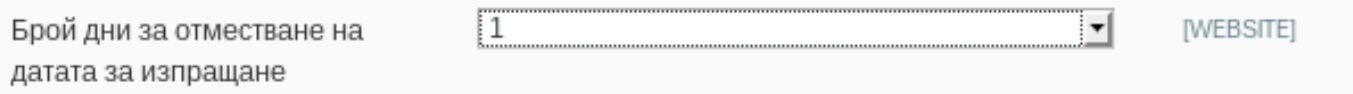

## **2.10 Добави jQuery**

Модулът използва библиотеката jQuery . Тази библиотека, също така е широко използвана от множество теми и модули за Магенто. Наличието на два източника на тази библиотека може да доведе до редица конфликти. Тази опция Ви позволява да не включвате тази библиотека при наличието на друг източник на същата. По подразбиране тази опция е включена.

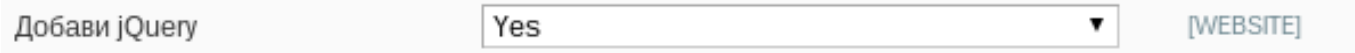

## **2.11 Добави jQuery UI**

Модулът използва библиотеката jQuery UI. Тази библиотека, също така е широко използвана от множество теми и модули за Магенто. Наличието на два източника на тази библиотека може да доведе до редица конфликти. Тази опция Ви позволява да не включвате тази библиотека при наличието на друг източник на същата. По подразбиране тази опция е включена.

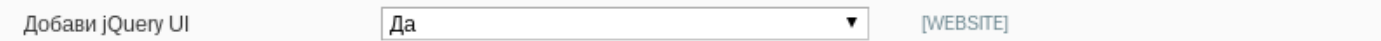

Ако искате да изпращате пратки с наложен платеж до Гърция или Румъния трябва да настроите валутите и съответните курсове на тези страни спрямо валута Лев.

Навигирайте до System > Configuration > Currency Set up. В "Allowed Currencies" за базова (основна) валута изберете "Български лев". За "Default Display Currency" също изберете "Български лев". За Гърция изберете "Евро", а за Румъния "Румънска лея" (за Румъния). Запазете конфигурацията.

Ако желаете да изпращате до Румъния, моля уверете се че в директория Admin panel -> System -> Configuration -> General -> States Options -> "State is required for" Румъния не е селектирана. По този начин ще направите Щат за определената държава незадължителен.

Навигирайте до System > Manage Currency > Rates и попълнете валутните курсове спрямо българския лев. Например за Евро: 0.511292.

### **2.12 Доставка до избраните държави**

Изберете държавите, до които ще доставяте своите пратки. Ако изберете "Specific Countries" ще трябва да ги маркирате в долното поле.

### **2.13 Ваучер за връщане.**

За да използвате тази опция е необходимо да имате сключен анекс към договора си със Спиди. При избрана опция "Yes" трябва да изберете "Ваучер за връщане страна-платец". "Ваучер за връщане междуградска услуга" и "Ваучер за връщане градска услуга". Ваучера за връщане се отпечатва отделно от товарителницата. "Ваучер за връщане страна-платец" указва кой е платеца на услугата, с която пратката пътува обратно от клиента към търговеца (клиентът е подател, а търговецът получател).

### **2.14 Пощенски паричен превод**

Пощенски паричен превод (ППП) – за да използвате услугата трябва да имате анекс към договора си със Спиди.

# **3. Експлоатация**

Модулът на Спиди за Магенто, предлага на клиентите на онлайн магазини редица предимства спрямо базовата функционалност достъпна в Магенто.

## **3.1 Създаване на потребителски адрес**

Една от ключовите функционалности, която модулът на Спиди за Магенто предоставя е възможността за създаване на потребителски адреси, съобразени с номенклатурата на Спиди. Клиентите на онлайн магазина, могат да се възползват от тази функционалност по два начина:

### **3.1.1 Чрез създаване на адрес от потребителския си профил (необходимо е потребителят да бъде регистриран).**

В основното меню (разположено, обикновено в горната част на сайта) кликнете върху линка "Моят профил".

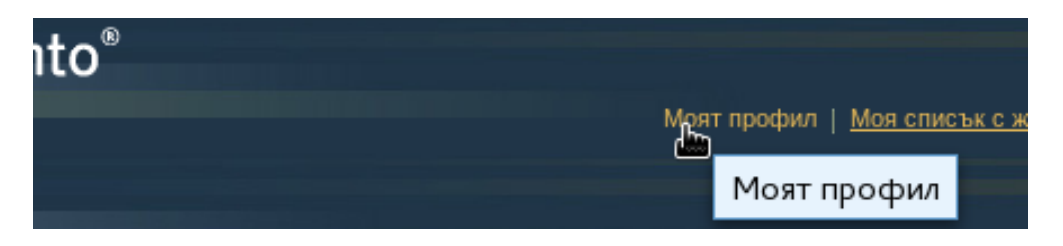

След това да изберете линка "Address book", от менюто разположено лявата част на екрана.

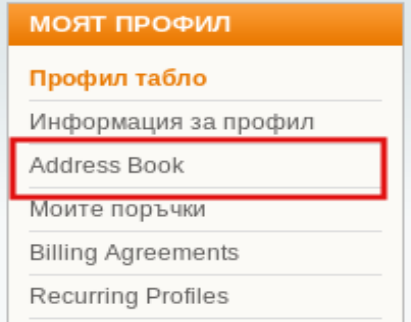

Ако все още нямате създадени адреси, на следващата страница ще видите формата за създаване на нов адрес.

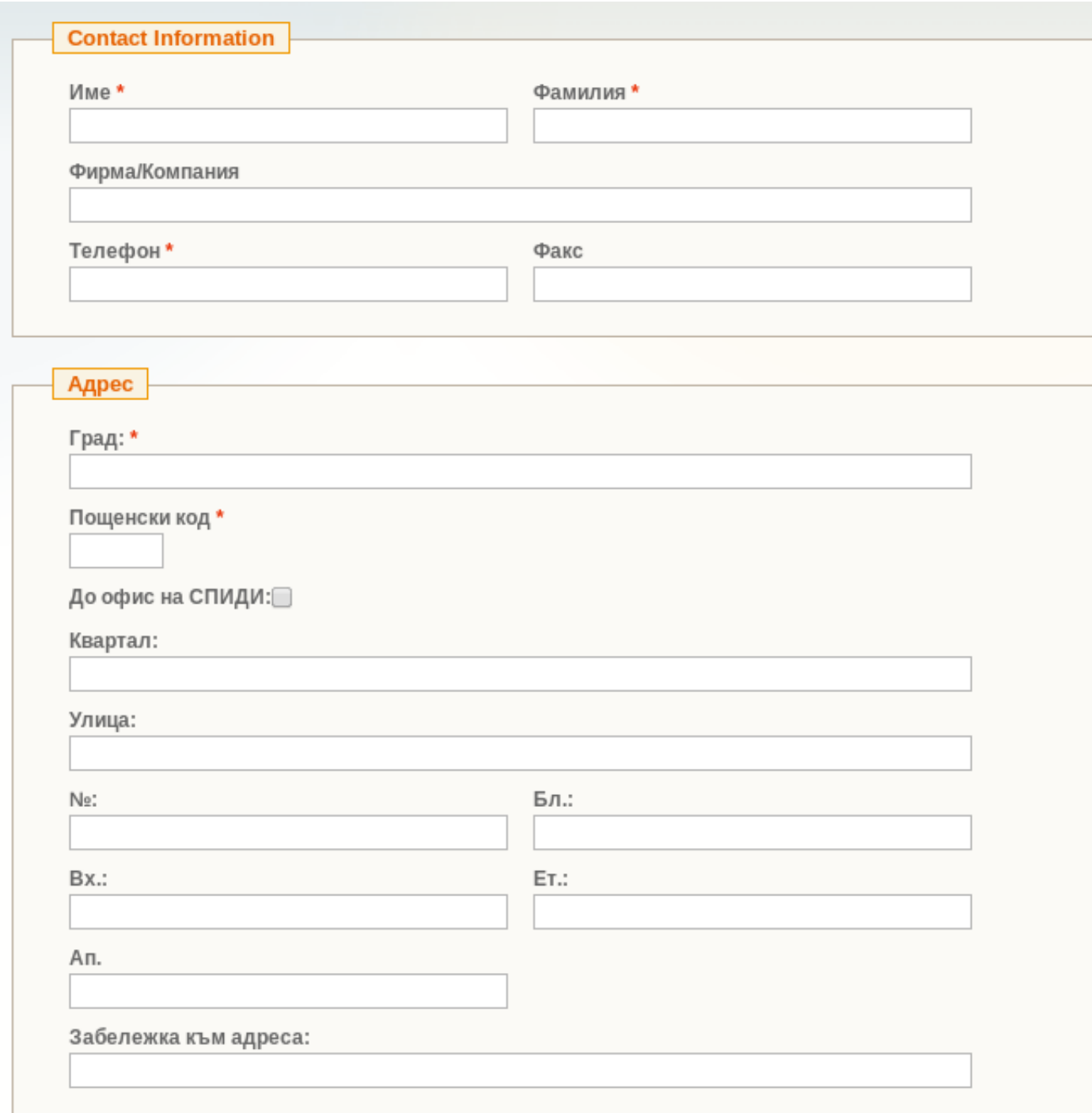

Ако вече имате въведени адреси има възможност да добавите нов чрез клик върху бутона "Добави нов адрес", разположен в горния десен ъгъл на страницата. На следващата страница ще видите вече споменатата форма за създаване на нов адрес.

**Address Book** Добави нов адрес

Също така, при наличие на адрес(и) освен създаване на нов адрес, Вие имате възможност да редактирате съществуващ такъв.

#### АДРЕСИ ПО ПОДРАЗБИРАНЕ

### Адрес за разплащания по подразбиране test user жк МЛАДОСТ 1 бул. АЛЕКСАНДЪР МАЛИНОВ №: 125 Бл.: 5 Вх.: А Ет.: 3 Ап. 32 гр. СОФИЯ, общ.: СТОЛИЧНА, обл.: СОФИЯ - ГРАД, СОФИЯ - ГРАД, 1000 България 1:453245254246 Промени адреса на разплащане

#### ДОПЪЛНИТЕЛНИ АДРЕСНИ ДАННИ

#### test user

536 СОФИЯ-МАНАСТИРСКИ ЛИВАДИ (SPS), гр. СОФИЯ, кв. МАНАСТИРСКИ ЛИВАДИ ул. КАЗБЕК № 62 гр. СОФИЯ, общ.: СТОЛИЧНА, обл.: СОФИЯ - ГРАД, СОФИЯ - ГРАД, 1000 България T: 534543543543543 Редактирай адрес | Изтрий адрес

За да бъде приет като валиден даден адрес, необходимо е да е въведена някоя от следните комбинации от данни :

- наименование на улица, номер на улица и(ли) номер на блок;
- наименование на квартал, номер на улица и(ли) номер на блок;
- описание на адреса в полето "Забележка към адреса".

### **3.1.2 При финализиране на поръчката.**

 ако сте регистриран потребител, има възможност да изполвате някои от вече въведените от Вас адреси.

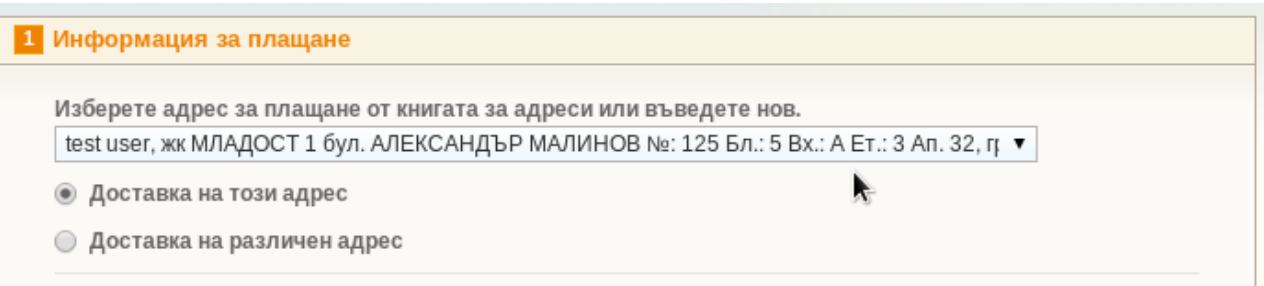

Има възможност да създадете и нов адрес, който да ползвате при финализирането само на конкретната поръчка и, при необходимост, да го запазите в профила си. За клиенти, които не са регистрирани потребители на магазина, това е единствената опция за въвеждане на адрес.

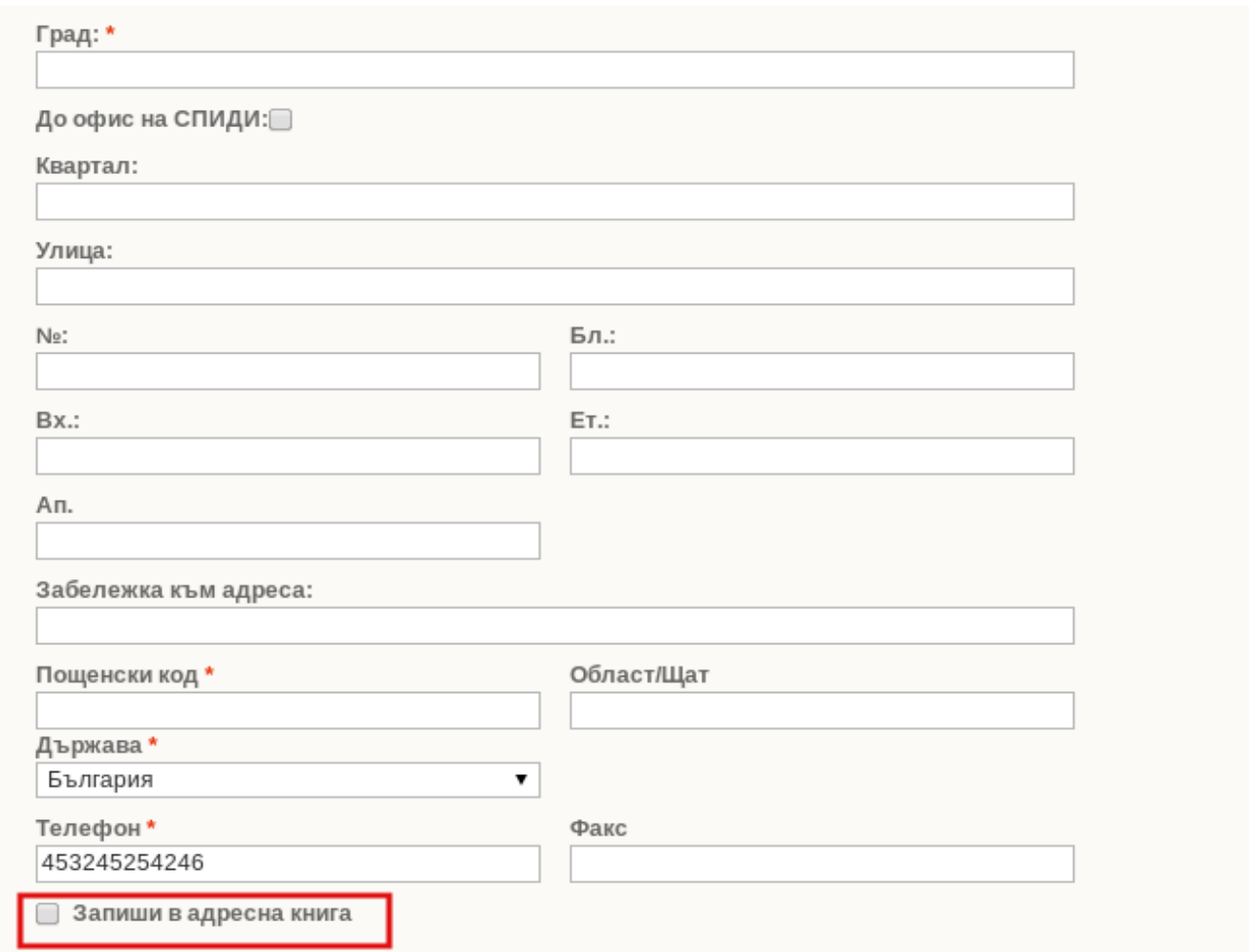

## **3.2 Финализиране на поръчка**

За да финализирате своята поръчка е необходимо да кликнете на линка "Разплащане" в основното меню на Магенто.

Първата стъпка към успешното финализиране на поръчка, изисква валиден Спиди адрес.

След успешното въвеждане на адреса на доставка, преминавайки на следващата стъпка ще получите списък с достъпните услуги.

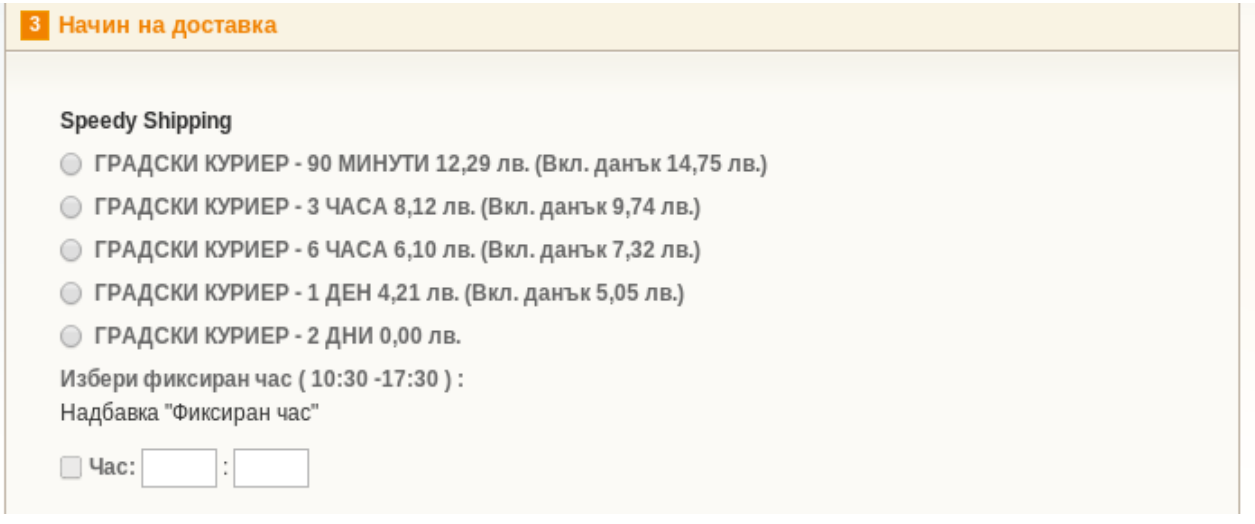

От получения списък с услуги, можете да изберете най-подходящата за Вас услуга. В зависимост от конфигурацията на модула и вида на услугата можете също така, да изберете и допълнителна опция за фиксиран час. След избора на метод на доставка, на следващата стъпка от чекаута, в зависимост от конфигурацията на модула, има възможност да изберете Спиди наложен платеж, като метод на заплащане на пратката.

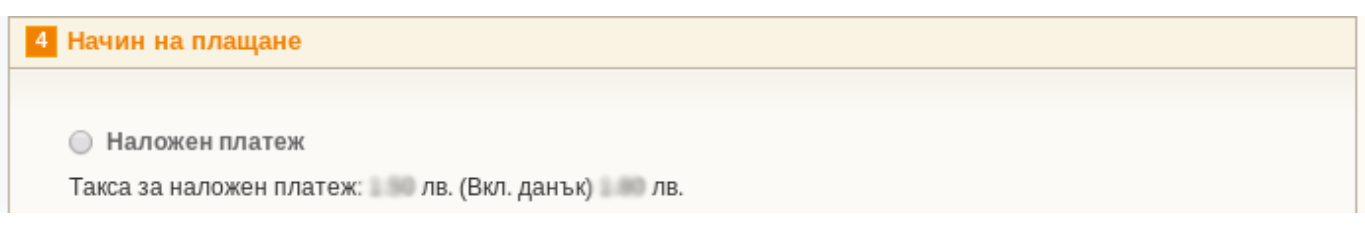

След като сте избрали начин на плащане, можете да завършите поръчката както обикновено.

## **3.3 Проследяване на пратка**

В клиентската част на магазина, потребителите имат достъп до тази функционалност по следния начин:

Кликнете върху линка **"Моят профил"** от основното меню

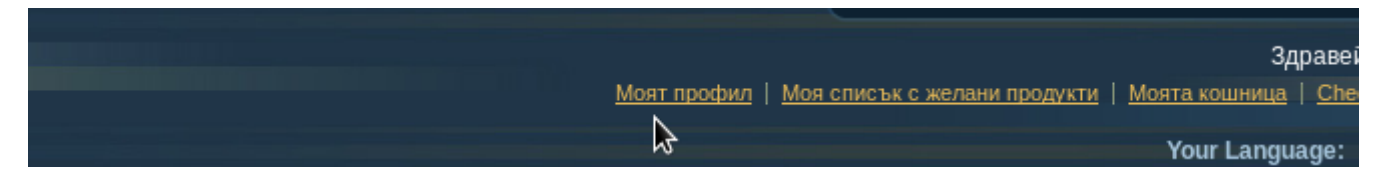

След това, изберете линка **"Преглед на поръчка"** за поръчката, която желаете да проследите.

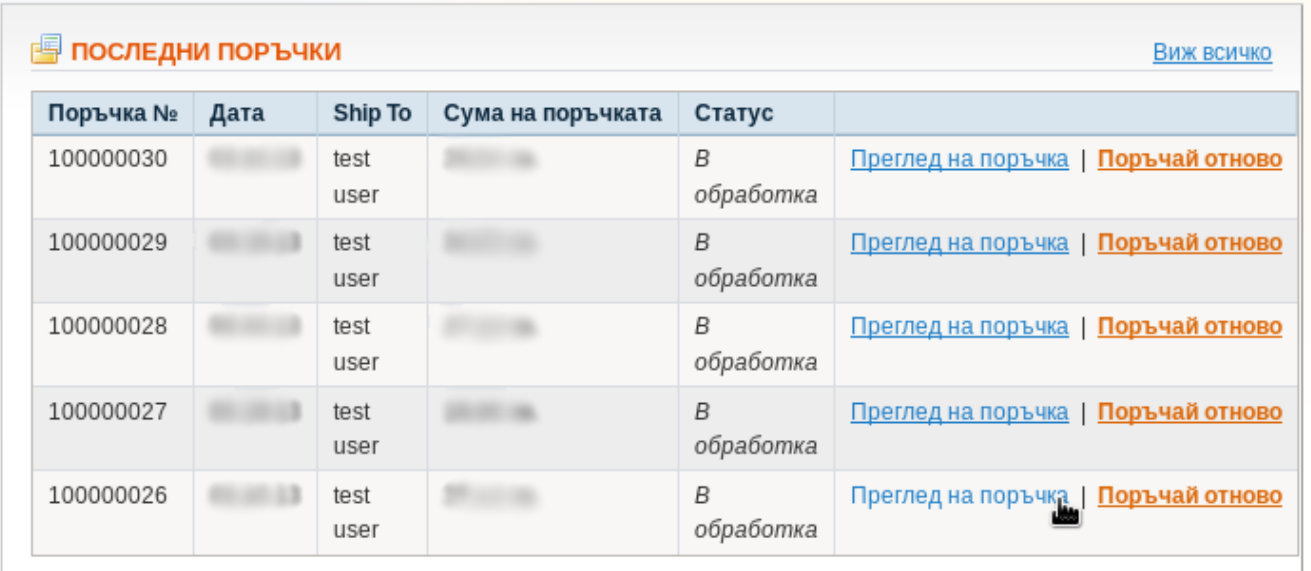

Изберете линка **"Проследи поръчката"**

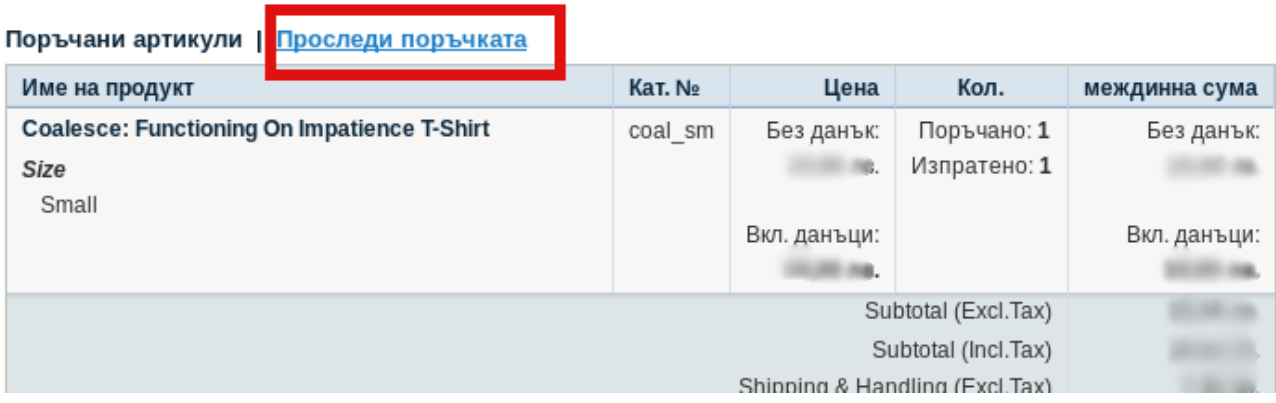

В отворилия се прозорец ще видите хронологията на обработка на пратката Ви.

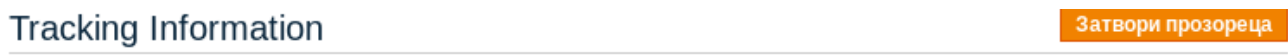

#### Доставка #1000000

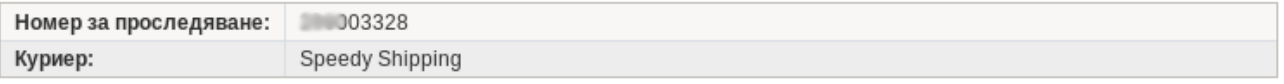

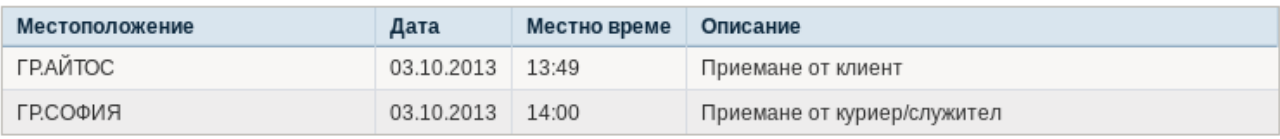

Затвори прозореца

# **3.4 Генериране на товарителница:**

За да генерирате товарителница е необходимо да създадете "Доставка " към определената поръчка. Натиснете бутона "Достави".

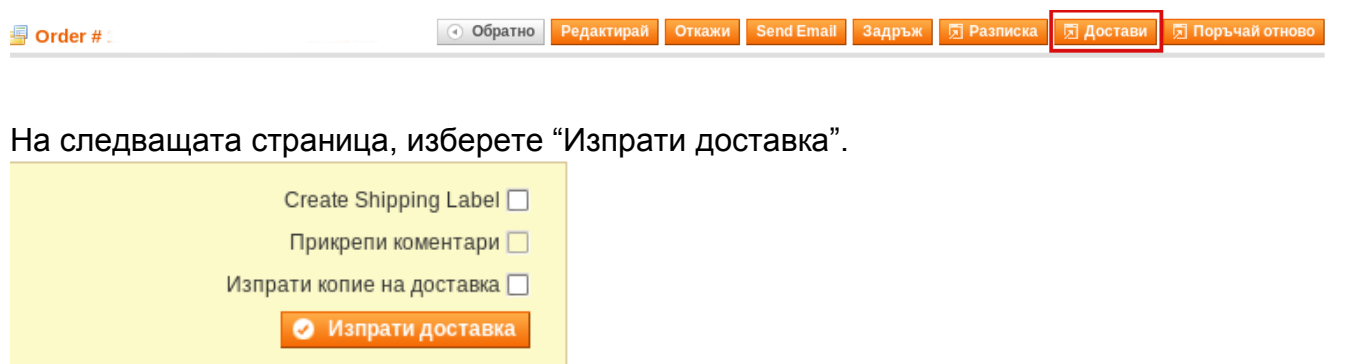

След това изберете "Доставки" от менюто в лявата част на страницата.

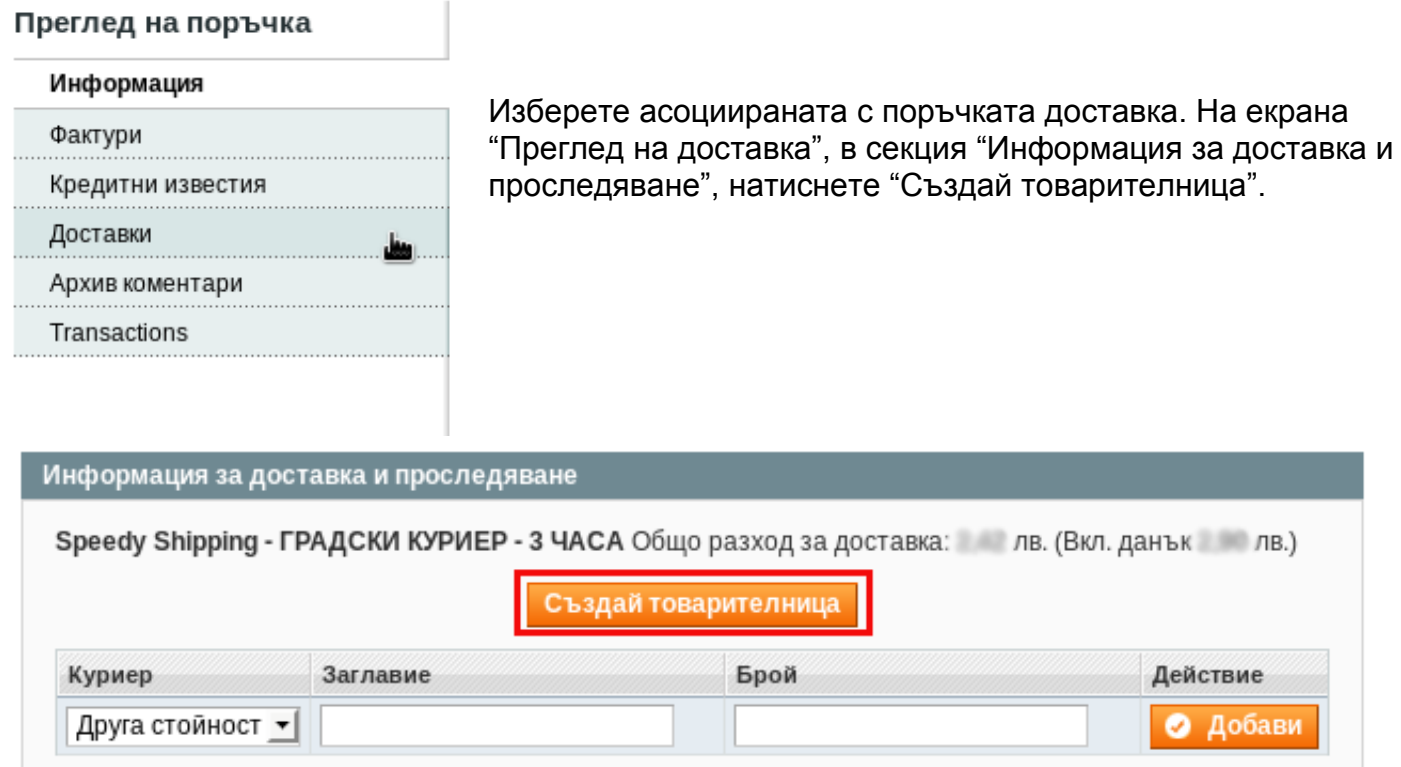

Във версия 2.2.0 на Спиди Модула ако желаете да създадете многопакетна пратка може да създадете пакетите, от които имате нужда. Моля имайте предвид, че броя пакети трябва да е равен на броя артикули в клиентската поръчка, като също така имате предвид, че може да има повече от един артикул в един пакет. Една товарителница НЕ МОЖЕ да има повече от 10 пакета.

Добавянето на пакети става чрез бутона горе вдясно "Add Package".

Можете също така, да отложите доставката на пратката с до два работни дни или да добавите допълнителна услуга ОПП или ТПП.

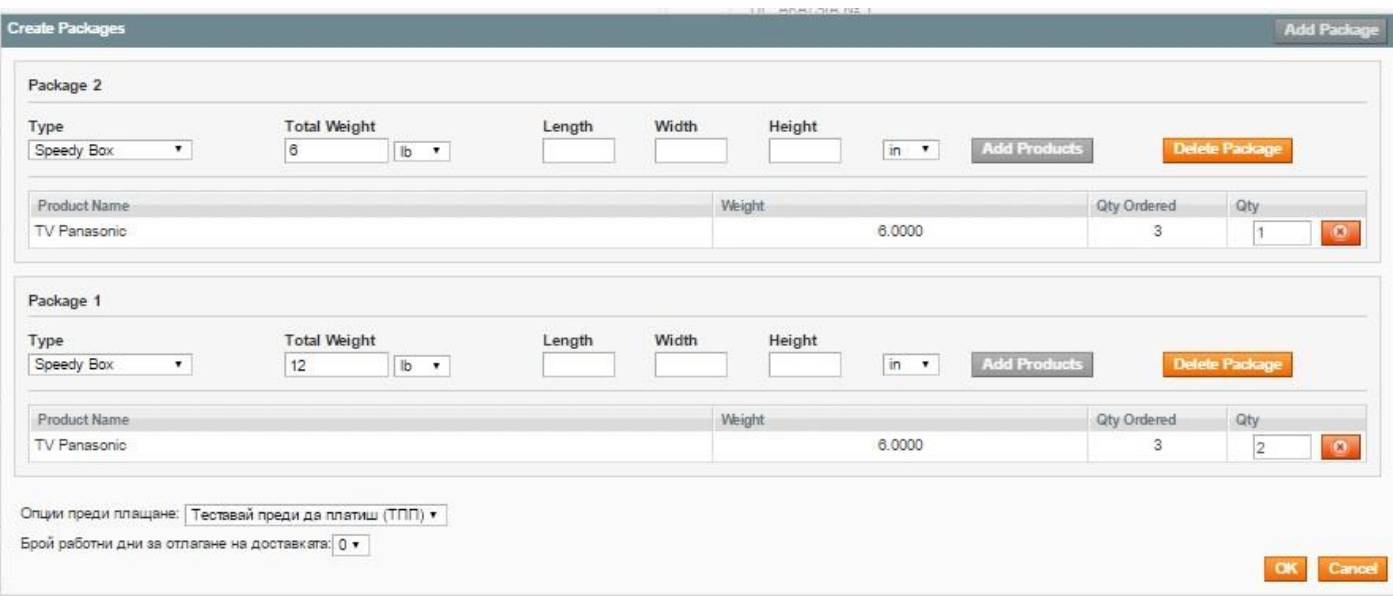

## **3.5 Отказ на товарителница:**

Изберете меню Спиди.

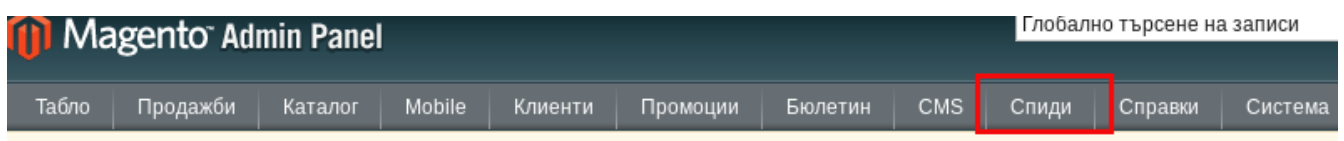

След зареждане на страницата, ще видите таблица с генерираните товарителници за текущия ден. При условие, че не сте заявили куриер за дадена товарителница, тя може да бъде отказана чрез клик върху бутона "Откажи товарителница".

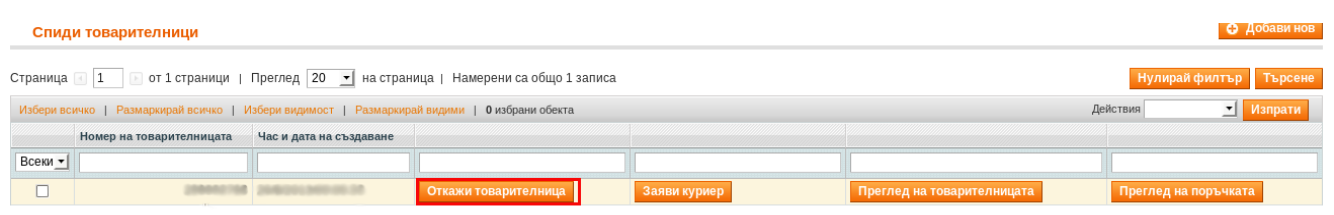

Също така, има възможност да откажете товарителница и чрез асоциираната с нея доставка, отново чрез клик върху бутона "Анулирай товарителница". Ваучер за връщане се отпечатва след натискане на бутона "Разпечатай ваучер за връщане".

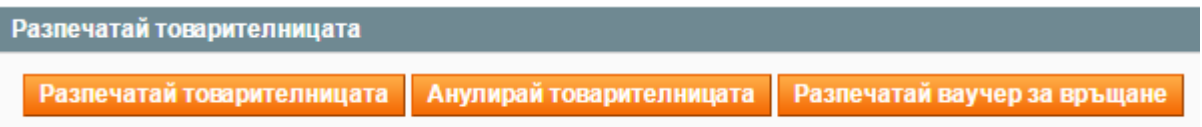

## **3.6 Заявка за куриер:**

Изберете меню Спиди. След успешно зареждане на страницата, ще видите таблица с генерираните товарителници за текущия ден. Към всички товарителници, за които няма заявен куриер ще имат активен бутон "Заяви куриер".

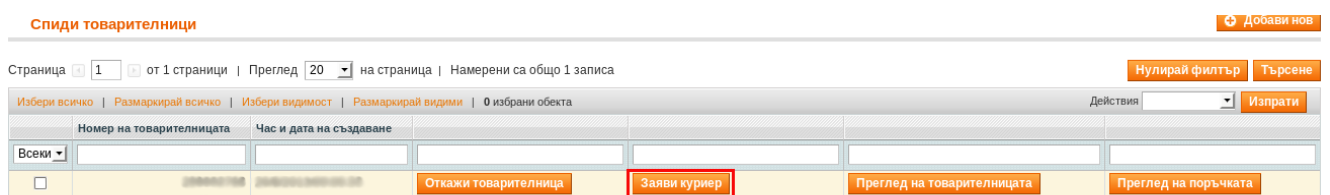

Имате възможност да заявите куриер само за една товарителница или за множество, посредством падащото меню в горния десен ъгъл на екрана

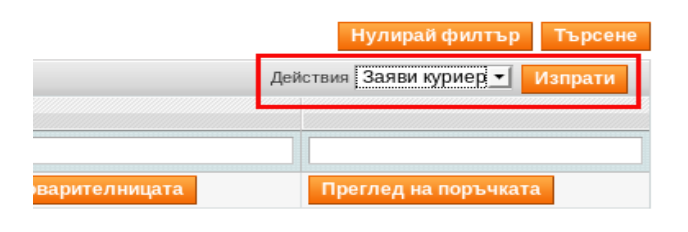

# **3.7 Проследяване на пратка**

За да проследите статуса на пратка в бекенда на Магенто, е необходимо да изберете асоциираната поръчка от текущия списък,

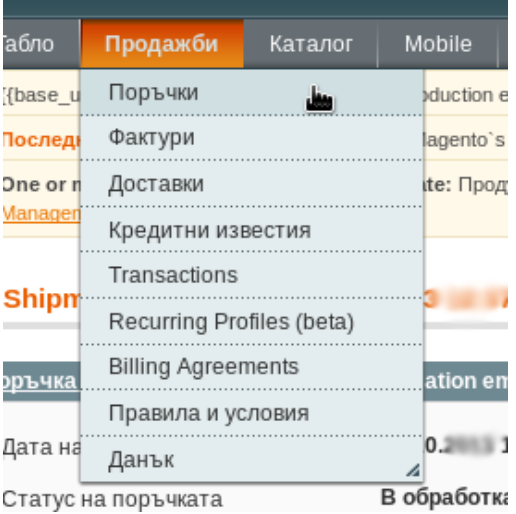

# След това изберете свързаната с поръчката доставка

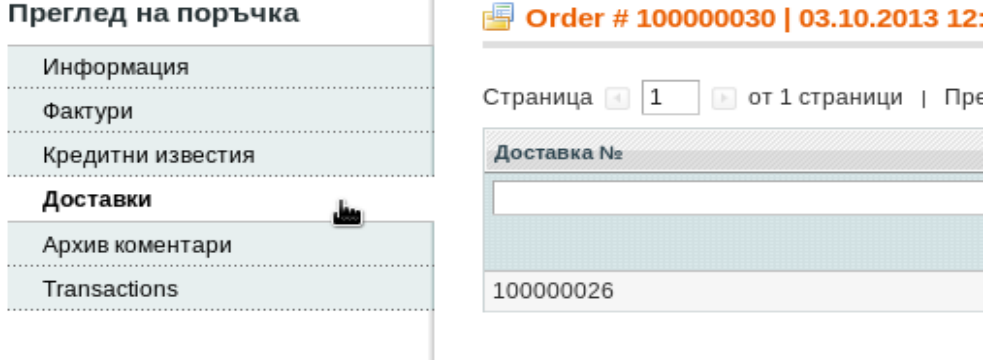

## На страницата за информация за доставка, изберете един от двата посочени линка

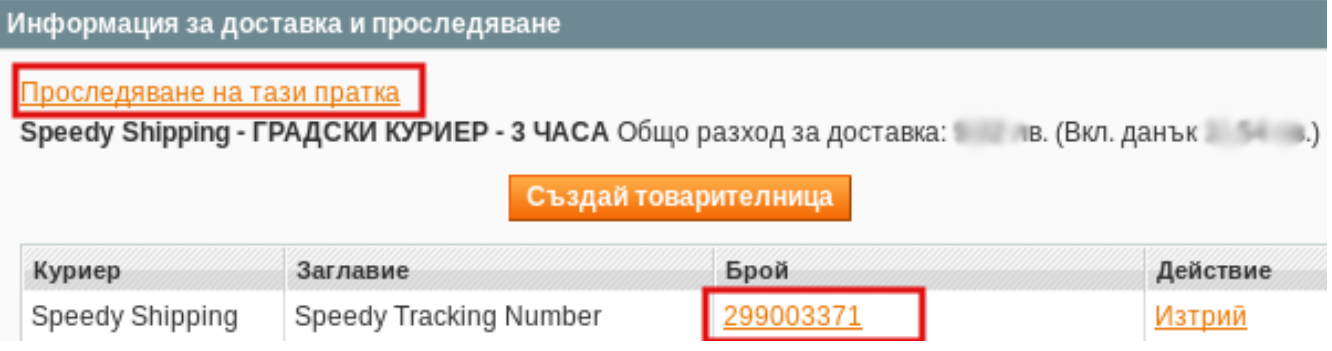

В отворилия се прозорец ще видите хронологията на обработка на пратката Ви.

# **Tracking Information**

Затвори прозореца

### Доставка #100000

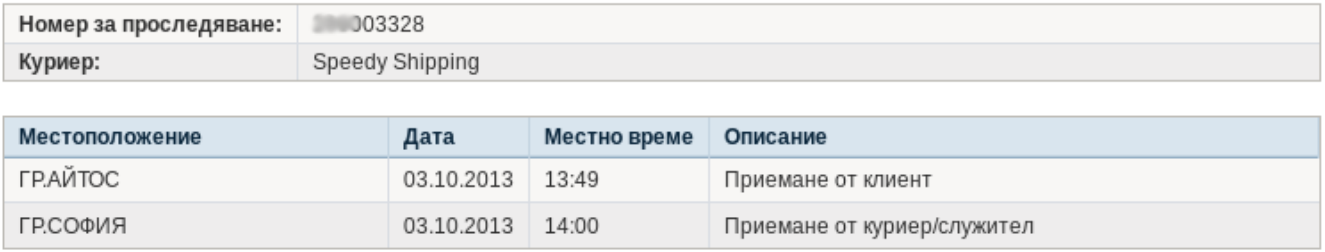

Затвори прозореца

**При възникнали проблеми или ако имате технически въпроси относно инсталирането и използването на модула, може да се обръщате за съдействие на magento@speedy.bg**